#### **COMPREHENSIVE SERVICES**

We offer competitive repair and calibration services, as well as easily accessible documentation and free downloadable resources.

### **SELL YOUR SURPLUS**

We buy new, used, decommissioned, and surplus parts from every NI series. We work out the best solution to suit your individual needs. Sell For Cash MM Get Credit MM Receive a Trade-In Deal

**OBSOLETE NI HARDWARE IN STOCK & READY TO SHIP** 

We stock New, New Surplus, Refurbished, and Reconditioned NI Hardware.

A P E X W A V E S

**Bridging the gap between the** manufacturer and your legacy test system.

> 1-800-915-6216 ⊕ www.apexwaves.com sales@apexwaves.com

 $\triangledown$ 

All trademarks, brands, and brand names are the property of their respective owners.

Request a Quote **PXI-6025E**  $\blacktriangleright$  CLICK HERE

# **Guide d'initiation DAQ**

Ce guide explique comment vérifier que votre périphérique d'acquisition de données (DAQ) NI fonctionne correctement. Installez votre application et le driver, puis votre périphérique, en suivant les instructions qui l'accompagnent.

# **Confirmer que le périphérique est reconnu**

Suivez ces étapes :

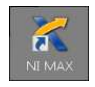

 $\mathbb{N}$ 

 $\langle \vec{\mathbb{A}} \rangle$ 

- 1. Lancez MAX en double-cliquant sur l'icône **NI MAX** sur le bureau, ou avec **(Windows 8)** en cliquant sur **NI MAX** à partir du lanceur d'applications NI.
- 2. Développez **Périphériques et interfaces** pour vous assurer que votre périphérique est bien détecté. Si vous utilisez une cible RT déportée, développez l'élément **Systèmes déportés**, recherchez et développez votre cible, et développez ensuite la catégorie **Périphériques et interfaces**. Si votre périphérique n'est pas listé, appuyez sur la touche <F5> pour rafraîchir l'arbre de configuration. Si le périphérique n'est toujours pas reconnu, reportez-vous à ni.com/support/daqmx.

Pour un périphérique DAQ réseau, procédez comme suit :

- Si le périphérique DAQ réseau est répertorié sous **Périphériques et interfaces» Périphériques réseau**, cliquez dessus avec le bouton droit et sélectionnez **Ajouter le périphérique**.
- Si votre périphérique DAQ réseau n'apparaît pas dans la liste, cliquez sur **Périphériques réseau** avec le bouton droit et sélectionnez **Rechercher les périphériques NI-DAQmx réseau**. Dans le champ Ajouter un périphérique manuellement, tapez le nom d'hôte ou l'adresse IP du périphérique DAQ réseau, cliquez sur le bouton **+** et cliquez ensuite sur **Ajouter les périphériques sélectionnés**. Votre périphérique sera ajouté sous **Périphériques et interfaces»Périphériques réseau**.

**Remarque** Si votre serveur DHCP est défini pour enregistrer automatiquement des noms d'hôtes, le périphérique enregistre le nom d'hôte par défaut sous cDAQ<numéro de modèle>-<numéro de série>, WLS-<numéro de série>, ou ENET-<numéro de série>. Vous trouverez le numéro de série sur le périphérique. Si vous ne trouvez pas le nom d'hôte sous ce format, il se peut que le nom d'hôte par défaut ait été remplacé par une autre valeur.

Si vous ne pouvez toujours pas accéder à votre périphérique DAQ réseau, cliquez sur le lien **Cliquez ici pour obtenir de l'aide si votre périphérique n'apparaît pas** qui se trouve dans la fenêtre Rechercher les périphériques NI-DAQmx réseau, ou allez sur ni.com/frinfo et entrez l'info-code netdaqhelp.

**Astuce** Vous pouvez tester des applications NI-DAQmx sans installer de matériel en utilisant un périphérique simulé NI-DAQmx. Pour obtenir des instructions sur la manière de créer des périphériques simulés par NI-DAQmx et sur la manière d'importer des configurations de périphériques simulés par NI-DAQmx dans des périphériques matériels, dans MAX, sélectionnez **Aide»Rubriques de l'aide»NI-DAQmx»Aide MAX pour NI-DAQmx**.

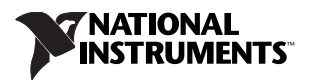

- 3. Faites un clic droit sur le périphérique et sélectionnez **Auto-test**. Au terme de l'auto-test, un message s'affiche, indiquant si la vérification s'est déroulée sans problème ou si une erreur a eu lieu. Si une erreur s'est produite, reportez-vous à ni.com/support/daqmx.
- 4. Pour les périphériques NI PCI Express des séries M et X, cliquez dessus avec le bouton droit et sélectionnez **Auto-étalonner**. Une fenêtre affiche l'état de l'étalonnage. Cliquez sur **Terminer**.

## **Configurer les paramètres du périphérique**

Certains périphériques, comme le NI-9233 et certains périphériques USB, n'ont pas besoin de propriétés pour configurer les accessoires, le RTSI, les topologies ou la position des cavaliers. Si vous installez uniquement des périphériques qui n'ont pas de propriétés pouvant être configurées, passez directement à l'étape suivante. Configurez chaque périphérique que vous installez si ses paramètres sont configurables :

1. Cliquez sur le nom du périphérique avec le bouton droit et sélectionnez **Configurer**. Prenez soin de cliquer sur le nom du périphérique qui se trouve dans le dossier du système (Système ou Systèmes déportés) et de l'API de NI-DAQ que vous voulez utiliser pour contrôler le périphérique.

Pour les périphériques DAQ réseau, cliquez sur le nom du périphérique, puis sur l'onglet **Paramètres réseau** pour configurer les paramètres réseau. Pour obtenir des informations complémentaires sur la configuration des périphériques DAQ réseau, consultez la documentation de votre périphérique.

- 2. Configurez les propriétés du périphérique.
	- Si vous utilisez un accessoire, ajoutez les informations qui le concernent.
	- Pour des capteurs et des accessoires TEDS (Transducer Electronic Data Sheet) IEEE 1451.4, configurez le périphérique et ajoutez les accessoires comme décrit plus haut. Cliquez sur **Rechercher des TEDS**. Pour configurer des capteurs TEDS qui sont connectés directement à un périphérique, faites un clic droit dans MAX sur le périphérique figurant sous Périphériques et interfaces et sélectionnez **Configurer un TEDS**.
- 3. Cliquez sur **OK** pour valider les changements.

## **Installer les périphériques de conditionnement de signaux ou les périphériques Switch**

Si votre système comporte des modules de conditionnement de signaux SCXI et SCC (Signal Conditioning Components) (des boîtiers SC et des modules SCC, des blocs de connexion ou des modules de commutation, par exemple), reportez-vous au guide d'initiation du produit pour installer et configurer le matériel de conditionnement de signaux ou de commutation.

## **Connecter les capteurs et les lignes de signaux**

Connectez les capteurs et les lignes de signaux au bloc de connexion ou aux terminaux accessoires. Vous trouverez le schéma de brochage du périphérique dans MAX, dans l'Aide NI-DAQmx ou dans la documentation du périphérique. Dans MAX, cliquez avec le bouton droit sur le nom du périphérique sous Périphériques et interfaces et sélectionnez **Brochage du périphérique**.

Pour obtenir des informations sur les capteurs, reportez-vous à ni.com/sensors. Pour en savoir plus sur les capteurs intelligents TEDS IEEE 1451.4, consultez ni.com/teds. Si vous utilisez SignalExpress, reportez-vous à la section *[Utiliser NI-DAQmx avec votre logiciel d'application](#page-4-0)*.

## **Afficher les panneaux de test**

Utilisez les panneaux de test de MAX comme suit :

- 1. Dans MAX, développez la catégorie **Périphériques et interfaces** ou **Périphériques et interfaces»Périphériques réseau**.
- 2. Cliquez avec le bouton droit sur le périphérique à tester et sélectionnez **Panneaux de test** pour ouvrir un panneau de test pour le périphérique sélectionné.
- 3. Cliquez sur **Démarrer** pour tester les fonctions du périphérique, ou sur **Aide** pour obtenir des instructions d'utilisation.
- 4. Si le panneau de test affiche un message d'erreur, reportez-vous à ni.com/support.
- 5. Cliquez sur **Fermer** pour quitter les panneaux de test.

#### **Prendre une mesure NI-DAQmx**

#### **Voies et tâches NI-DAQmx**

Une *voie physique* est un terminal (ou une broche) sur lequel vous pouvez mesurer ou générer un signal analogique ou numérique. Une *voie virtuelle* fait correspondre un nom à une voie physique et ses paramètres, comme les connexions au terminal d'entrée, le type de mesure ou de génération et les informations de mise à l'échelle. Dans NI-DAQmx, les voies virtuelles font partie intégrante de la mesure.

Une *tâche* comporte une ou plusieurs voies virtuelles, avec le cadencement, le déclenchement et d'autres propriétés. Fondamentalement, une tâche représente la mesure ou la génération à réaliser. Vous pouvez définir et enregistrer toutes les informations de configuration dans une tâche et l'utiliser dans une application. Reportez-vous à l'*Aide NI-DAQmx* pour obtenir des informations complètes sur les voies et les tâches.

Utilisez l'Assistant DAQ pour configurer des voies virtuelles et des tâches dans MAX ou dans votre logiciel d'application.

#### **Configurer une tâche à l'aide de l'Assistant DAQ à partir de MAX**

Effectuez les étapes suivantes pour créer une tâche à l'aide de l'Assistant DAQ dans MAX :

- 1. Dans MAX, faites un clic droit sur **Voisinage de données** et sélectionnez **Créer un nouvel objet** pour ouvrir l'Assistant DAQ.
- 2. Dans la fenêtre Créer un nouvel objet, sélectionnez **Tâche NI-DAQmx**, puis cliquez sur **Suivant**.
- 3. Sélectionnez **Acquérir des signaux** ou **Générer des signaux**.
- 4. Sélectionnez le type d'E/S (entrée analogique, par exemple) et le type de mesure (tension, par exemple).
- 5. Sélectionnez la ou les voies physiques à utiliser et cliquez sur **Suivant**.
- 6. Nommez la tâche et cliquez sur **Terminer**.
- 7. Configurez les paramètres de chaque voie. Un nom de voie virtuelle est attribué à chaque voie physique que vous assignez à une tâche. Pour modifier la gamme d'entrée ou d'autres paramètres, sélectionnez la voie. Cliquez sur **Détails** pour obtenir des informations sur la voie physique. Configurez les informations de cadencement et de déclenchement pour votre tâche. Cliquez sur **Exécuter**.

# <span id="page-4-0"></span>**Utiliser NI-DAQmx avec votre logiciel d'application**

L'Assistant DAQ est compatible avec les versions 8.2 et ultérieures de LabVIEW, les versions 7.x et ultérieures de LabWindows™/CVI™ ou Measurement Studio, et avec les versions 3 et ultérieures de SignalExpress.

SignalExpress, un outil de configuration simple à utiliser conçu pour les applications d'enregistrement de données, se trouve sous **Démarrer»Tous les programmes»National Instruments» NI SignalExpress** ou le Lanceur d'applications NI sous **(Windows 8)**.

Pour commencer le processus d'acquisition de données dans votre logiciel d'application, reportez-vous aux tutoriels :

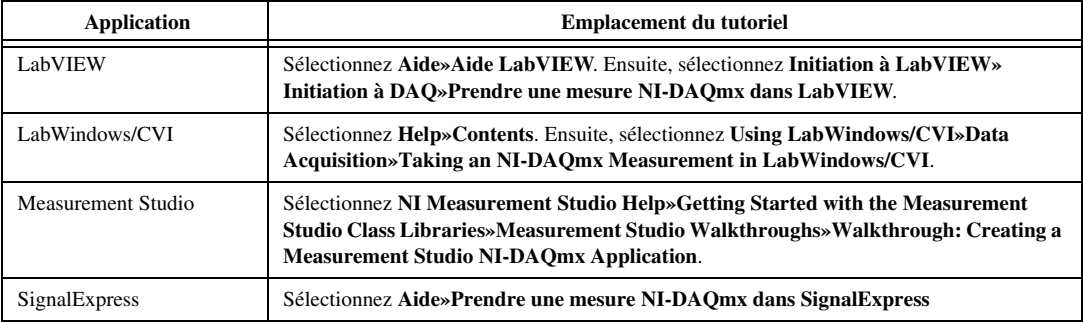

#### **Exemples**

NI-DAQmx comprend des exemples de programmes pour vous aider à développer une application. Modifiez le code d'exemple et enregistrez-le dans une application, ou utilisez les exemples pour développer une nouvelle application ou ajouter le code d'exemple à une application existante.

Pour trouver des exemples LabVIEW, LabWindows/CVI, Measurement Studio, Visual Basic et ANSI C, allez sur ni.com/frinfo et entrez l'info-code daqmxexp. Pour consulter d'autres exemples, allez sur ni.com/zone.

Pour exécuter des exemples sans matériel installé, utilisez un périphérique simulé NI-DAQmx. Dans MAX, sélectionnez **Aide»Rubriques de l'aide»NI-DAQmx»Aide MAX pour NI-DAQmx** et recherchez "périphériques simulés".

## **Dépannage**

Si vous avez des difficultés à installer votre logiciel, allez sur ni.com/support/daqmx. Pour un dépannage matériel, allez sur ni.com/support et entrez le nom de votre périphérique, ou allez sur ni.com/kb.

Si vous devez renvoyer votre matériel National Instruments pour le faire réparer ou étalonner, reportez-vous à ni.com/frinfo et entrez l'info-code rdfcon pour obtenir les informations de contact de votre filiale afin de savoir comment obtenir une autorisation de renvoi de marchandise.

Allez sur ni.com/frinfo et entrez l'info-code rddq8x pour obtenir la liste complète des documents relatifs à NI-DAQmx et leur emplacement.

## **Informations supplémentaires**

Une fois NI-DAQmx installé, la documentation sur le logiciel NI-DAQmx est disponible à partir de **Démarrer»Tous les programmes»National Instruments»NI-DAQ»** *titre du document* NI-DAQmx ou à partir du Lanceur d'applications NI **(Windows 8)**. Des ressources supplémentaires sont disponibles en ligne sur ni.com/gettingstarted.

Vous pouvez aussi accéder à la documentation en ligne concernant le périphérique en cliquant avec le bouton droit sur votre périphérique dans MAX et en sélectionnant **Aide»Documentation en ligne sur le périphérique**. La page ni.com/manuals s'ouvre et vous donne les résultats de la recherche sur les documents se rapportant à votre périphérique. Si vous n'avez pas accès au Web, vous trouverez les documents sur les périphériques supportés sur le média NI-DAQmx.

## **Support technique dans le monde entier**

Sur ni.com/support, vous pouvez accéder à toutes les ressources de support technique disponibles, qu'il s'agisse d'un dépannage, de ressources d'auto-assistance technique pour le développement d'applications ou d'une assistance technique fournie par les ingénieurs d'application NI par téléphone ou e-mail. Visitez ni.com/zone pour obtenir des tutoriels sur les produits, des exemples de code, des webcasts et des vidéos.

Visitez ni.com/services/f pour vous procurer des services d'installation en usine (NI Factory Installation Services), des réparations, une extension de la garantie, et des services d'étalonnage ou autres.

Afin de garantir la précision des mesures, NI étalonne en usine tout le matériel approprié et octroie des certificats d'étalonnage de base, disponibles en ligne sur ni.com/calibration.

Visitez ni.com/training pour avoir accès à une formation à votre propre rythme, à des salles de cours d'instruction virtuelle (eLearning), vous procurer des CD interactifs et des informations sur le programme de certification, ou pour vous inscrire à des cours de formation dispensés par des instructeurs un peu partout dans le monde.

Pour obtenir des informations sur le support technique disponible dans les différentes filiales de National Instruments, visitez ni.com, ou contactez votre filiale locale dont vous trouverez les coordonnées sur ni.com/contact. Le siège social de National Instruments est situé à l'adresse suivante : 11500 North Mopac Expressway, Austin, Texas, 78759-3504, USA.

Veuillez consulter la rubrique NI Trademarks and Logo Guidelines sur ni.com/trademarks pour obtenir de plus amples informations sur les marques de National Instruments. Les autres noms de produits et de sociétés mentionnés aux présentes sont les marques ou les noms de leurs propriétaires respectifs. Pour la liste des brevets protégeant les produits/technologies National Instruments, veuillez vous référer, selon le cas : à la rubrique **Aide»Brevets** de votre logiciel, au fichier patents.txt sur votre média, ou à National Instruments Patent Notice sur ni.com/patents. Vous trouverez les contrats de licence utilisateur final (CLUF) et notices juridiques de tiers dans le fichier Readme de votre produit NI. Reportez-vous à la page Export Compliance Information sur ni.com/legal/export-compliance pour consulter la politique de National Instruments en matière de conformité à la réglementation gouvernant le commerce international et pour savoir comment obtenir les codes de tarif douanier (HTS) et les numéros ECCN pertinents, ainsi que d'autres données relatives à l'import-export.